# **Rechnungen ohne Bestellauftrag auf SAP Ariba**

Juni 2022 – Swisscom.Kaufhaus@swisscom.com

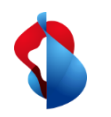

Auf den folgenden Seiten finden Sie Hinweise, wie Sie eine Rechnung ohne Bestellbezug auf SAP Ariba einreichen können.

Rechnungen ohne Bestellbezug können erstellt werden, wenn keine Bestellung über Ariba eingereicht wurde.

Inhaltsverzeichnis:

[S. 4 Einstieg](#page-3-0) [S. 5 Rechnungskopf bearbeiten](#page-4-0) [S. 10 Positionen hinzufügen](#page-9-0) [S. 13 Rundungsdifferenzen](#page-12-0) [S. 15 Rechnung einreichen](#page-14-0) [S. 16 Rechnungsstatus einsehen](#page-15-0) [S. 18 Zurückgewiesene Rechnungen](#page-17-0) [S. 20 Rechnungskorrekturen und Gutschriften](#page-19-0) [S. 23 Erfassung von Versandkosten und Versandsteuern](#page-22-0)

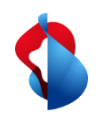

**Bitte prüfen Sie vor der ersten Rechnungsstellung, ob Sie die RemittanceID (Überweisungs-ID) der Swisscom richtig eingestellt haben.** 

Die Anleitungen finden Sie [hier.](https://www.swisscom.ch/content/dam/swisscom/de/about/nachhaltigkeit/beschaffung/fag-lieferanten/anleitung-remittanceid-202107.pdf)

<span id="page-3-0"></span>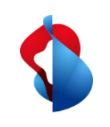

### **Rechnungen ohne Bestellauftrag** Einstieg

Um Rechnungen ohne Bestellauftrag erstellen zu können, loggen Sie sich auf Ihrem Account auf supplier.ariba.com ein und gehen Sie über den Menüpunkt erstellen in die **"Rechnung ohne Bestellauftrag"**.

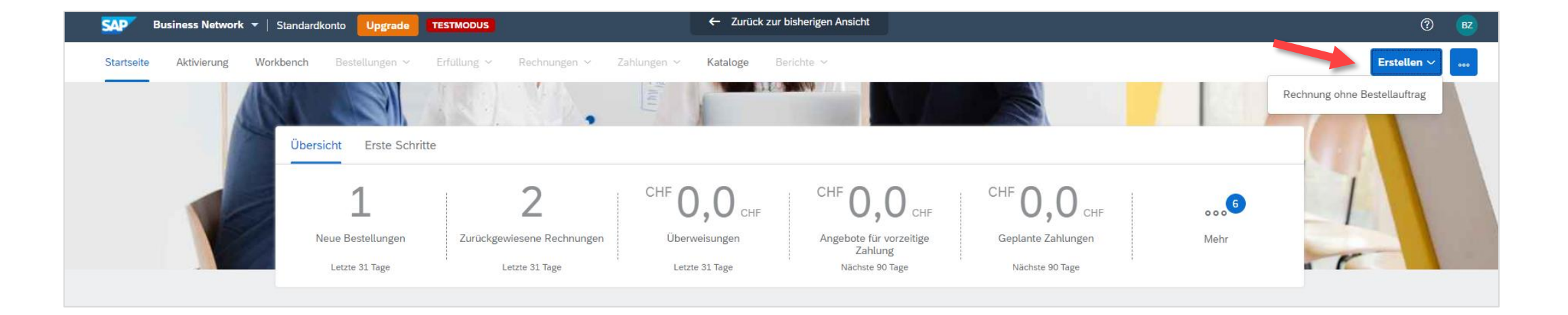

<span id="page-4-0"></span>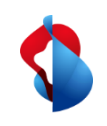

### **Rechnungen ohne Bestellauftrag** Einstieg

Sie werden zum nächsten Menüpunkt weitergeleitet:

Wichtig hierbei ist die Auswahl des **richtigen Kunden** sowie der Standardrechnung. Mit dem Button "Weiter" gelangen Sie anschliessend in den Rechnungskopf.

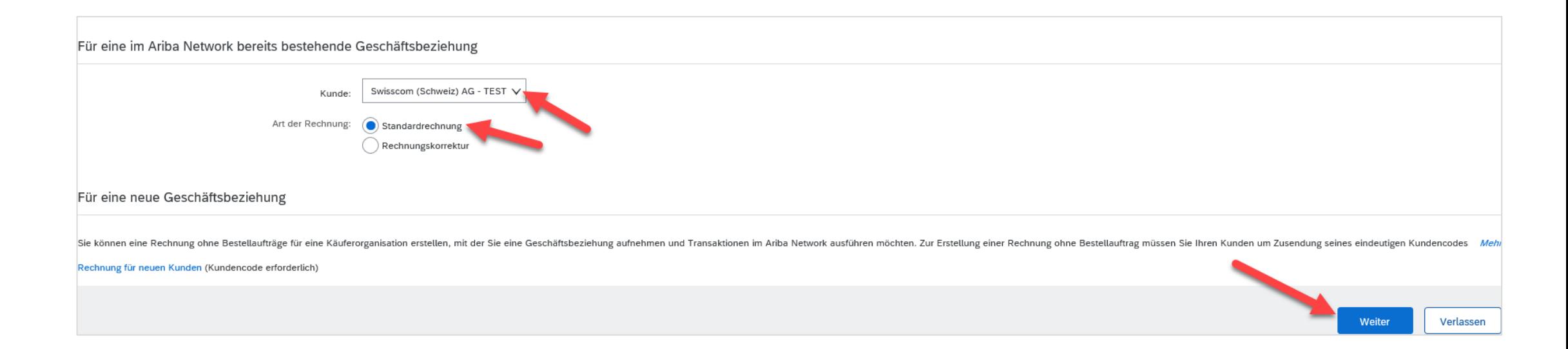

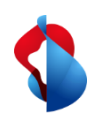

Beim ausfüllen der Rechnung gibt es diverse Punkte zu beachten. Grundsätzlich sind Mussfelder durch einen Stern gekennzeichnet und müssen ausgefüllt werden.

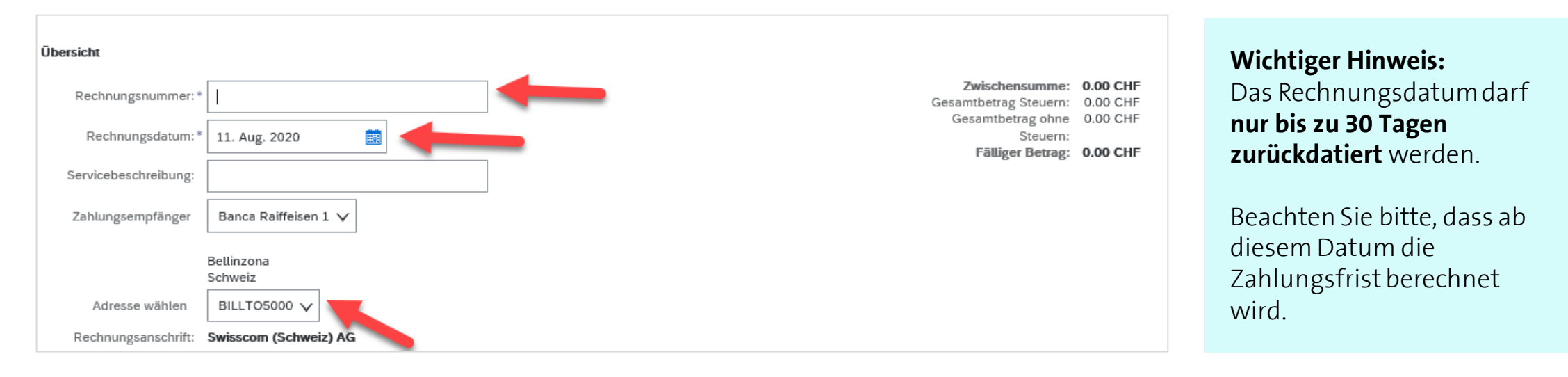

#### Die Rechnungsnummer **muss alphanummerisch sein.**

Zulässig: RE123456, nicht zulässig: RE-123456

Die korrekte Adresse muss ausgewählt werden. (BILLTO5000 = Swisscom (Schweiz) AG, BILLTO7000 = Swisscom AG, BILLTO8000 = Cablex AG)

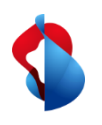

Die Felder zur **Bestellinformation** dürfen **nicht** ausgefüllt werden.

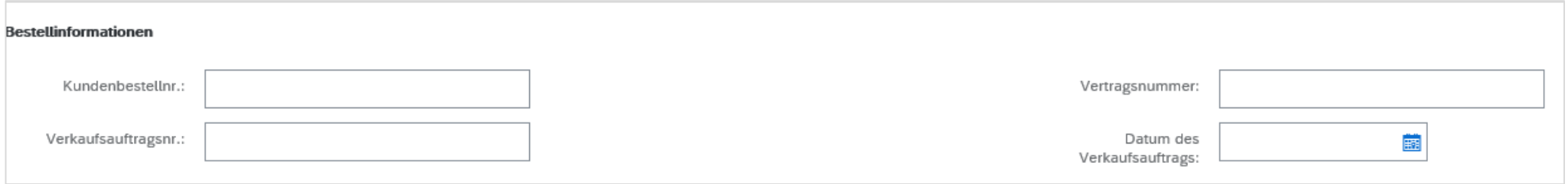

Im Abschnitt **"Zusätzliche Felder**" sind die Adressinformationen des Kontaktes auf Seite der Swisscom (Ansprechperson oder Besteller) zu pflegen. Wichtig dabei ist die Auswahl des richtigen Kunden (**Swisscom (Schweiz) AG**) und der anschliessenden Eingabe der **entsprechenden, gültigen Swisscom-E-Mail Adresse**.

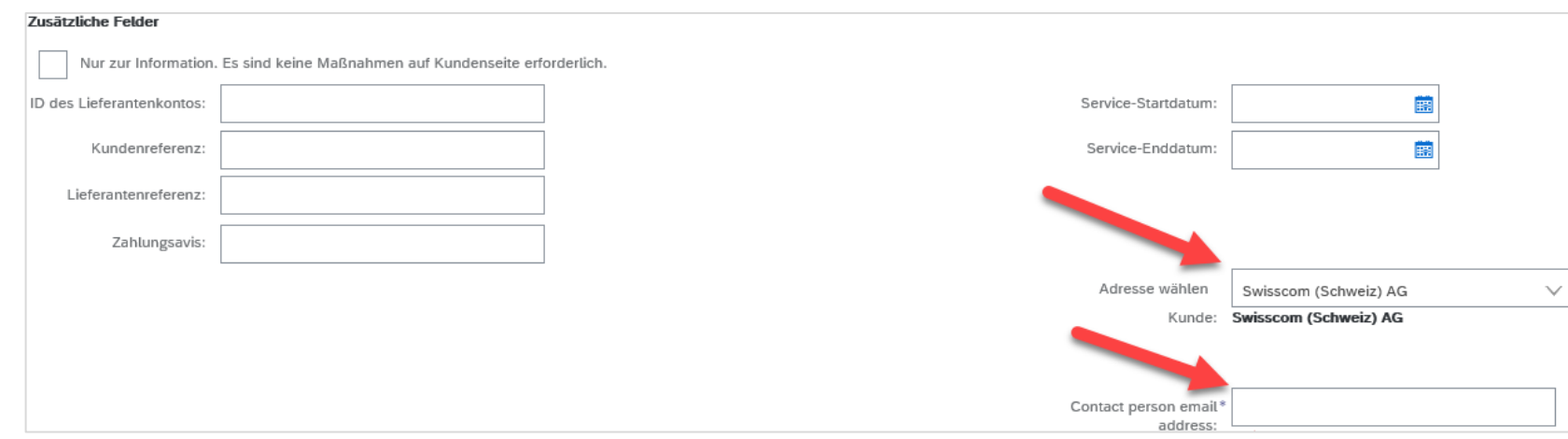

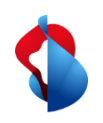

Wenn Sie ihre Mehrwertsteuernummer im Profil hinterlegt haben, sollte diese nun in der Rechnung automatisch ersichtlich sein ([Anleitung Voreinstellungen MwSt.](https://www.swisscom.ch/content/dam/swisscom/de/about/nachhaltigkeit/beschaffung/fag-lieferanten/anleitung_pflegenderunternehmensinformationen.pdf)):

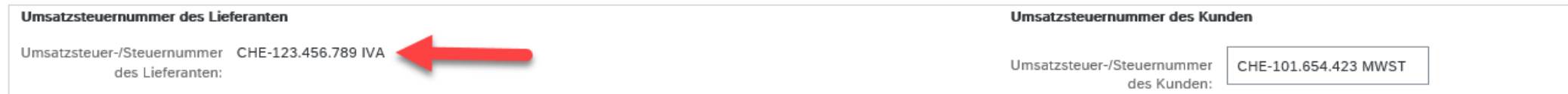

Wenn Ihre Rechnung einen Einzahlungsschein beinhaltet, geben Sie unter "Umsatzsteuernummer des Lieferanten" die **ESR Participant Number** (ESR TN= Ihre Konto-Nr.) und **ESR Reference Number** (ESR=Referenz) ein. Das gleiche gilt für Einzahlungsscheine mit QR-IBAN.

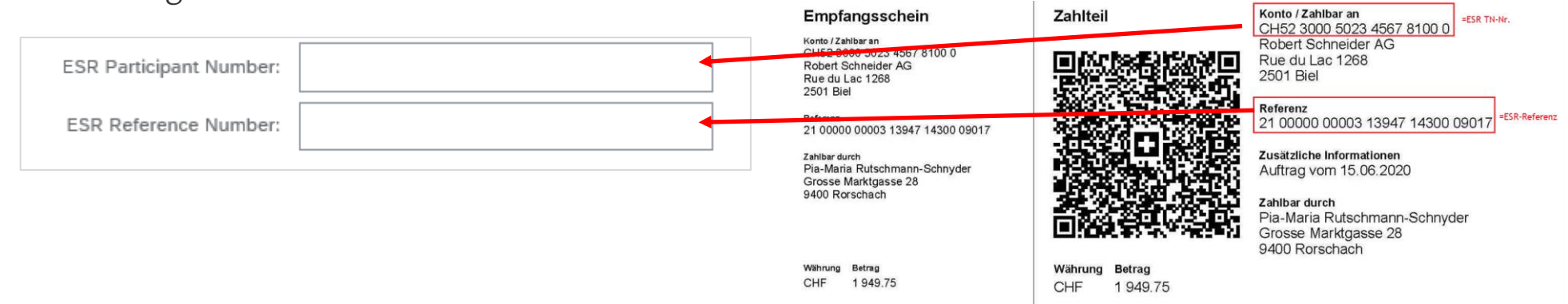

Werden keine Informationen eingetragen, geht die Zahlung automatisch an die bei uns im System registrierte Zahlungsverbindung ihrerseits.

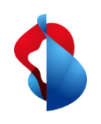

#### **Die Originalrechnung muss als PDF hinzugefügt werden.**

Öffnen Sie das Dropdown-Menü **In Rechnungskopf aufnehmen**, klicken Sie auf **Anlage** > **Durchsuchen** > **Anlage hinzufügen**

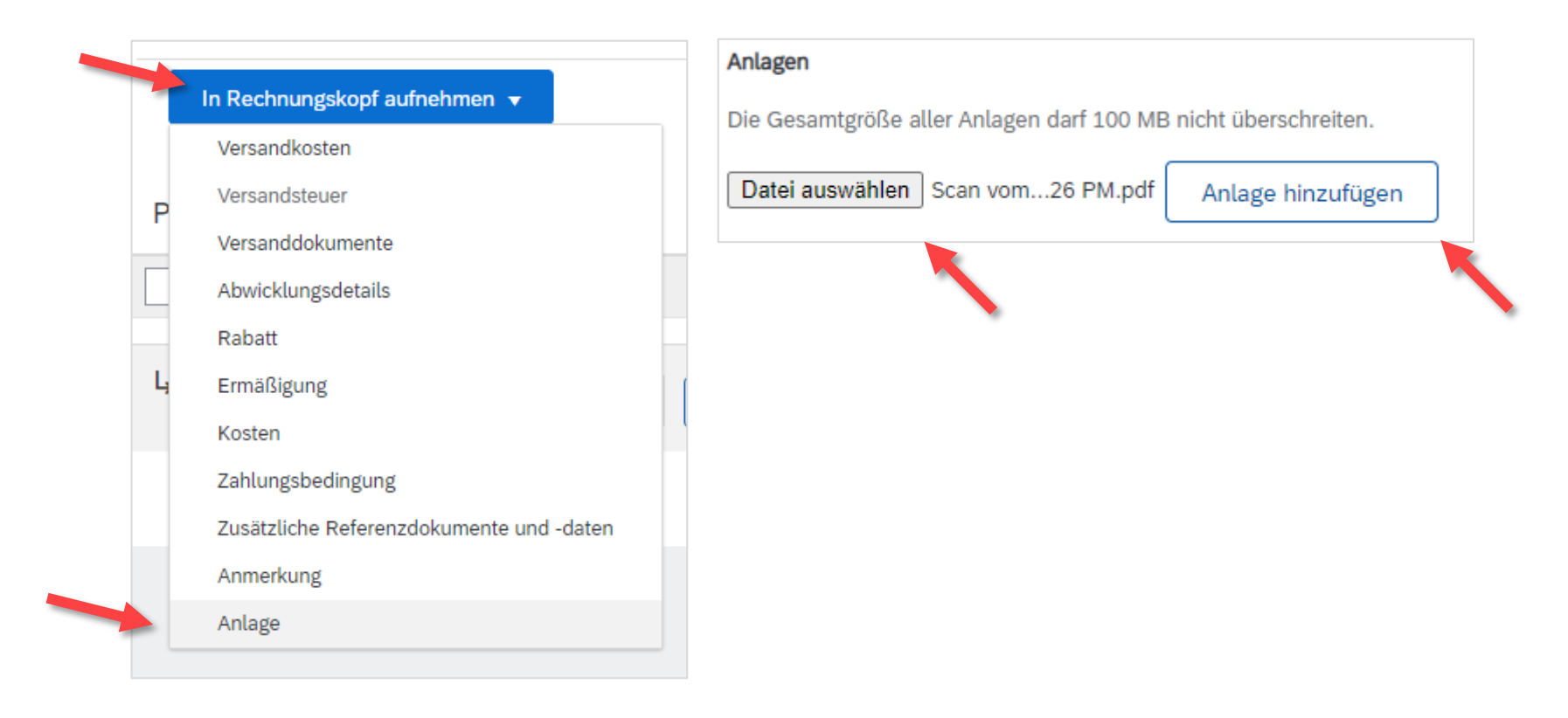

<span id="page-9-0"></span>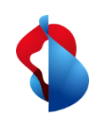

### **Rechnungen ohne Bestellauftrag** Positionen hinzufügen

Im nächsten Schritt wird eine Rechnungsposition erfasst. Klicken Sie auf Hinzufügen und Allgemeinen Service hinzufügen oder Material hinzufügen.

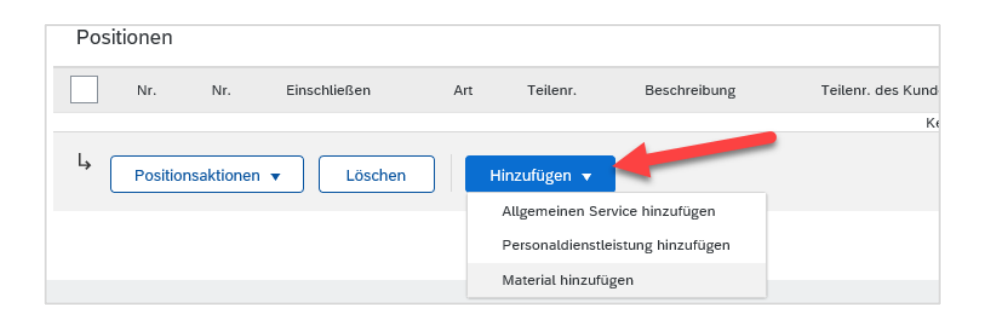

Folgende Felder sind zu pflegen: Nr., Beschreibung, Menge, Unit, Preis pro Mengeneinheit (Nettobetrag). **Bei der Unit "EA" eingeben und anschliessend im Drop-Down "EA – each" (=Stück) anwählen.** Nur so funktioniert eine einwandfreie Buchung auf unserer Seite.

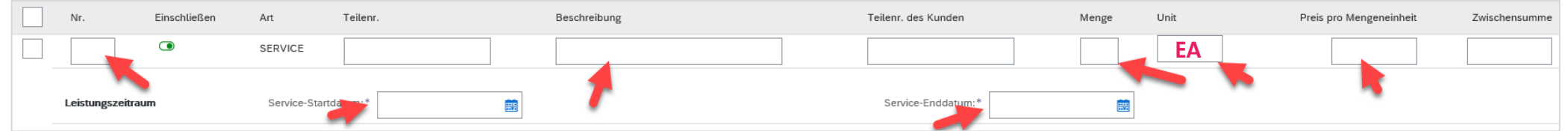

Grundsätzlich genügt es eine Rechnungsposition mit dem Netto Gesamtbetrag zu erfassen. Ein detailliertes Rechnungsdokument muss als Anhang angefügt werden.

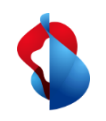

#### **Rechnungen ohne Bestellauftrag** Positionen hinzufügen

Um die MWST in die Rechnung einzufügen, wählen Sie die Position an und navigieren auf die **"Positionsaktionen"** und wählen den Menüpunkt **"Steuer":**

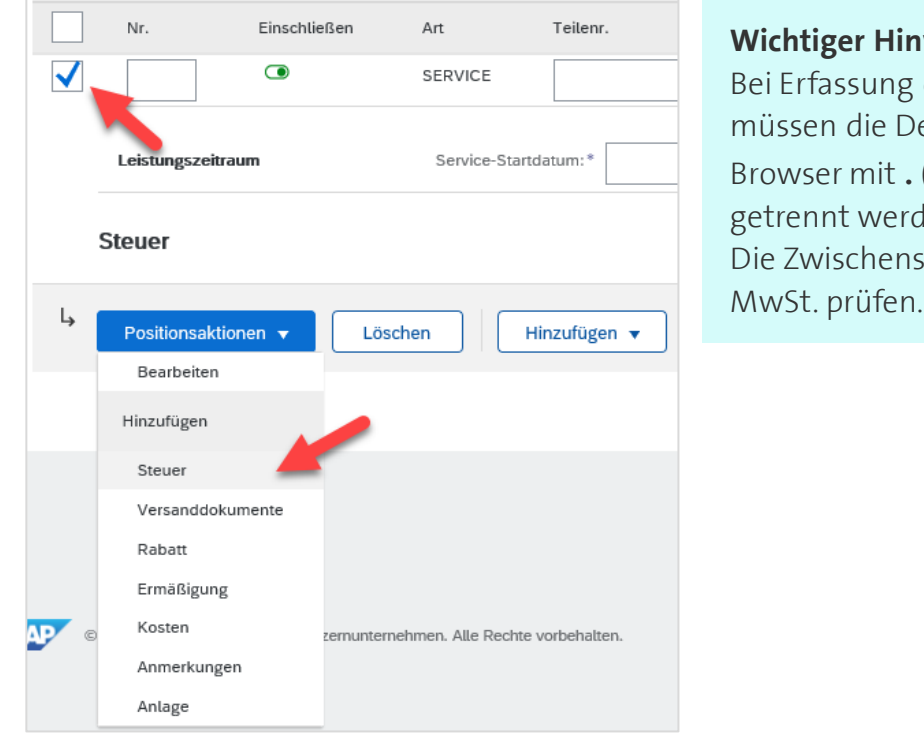

#### **Weis:**

der Beträge und MWSt. ezimalstellen je nach Browser mit **.** (Punkt) oder **,** (Komma) den. summe nach Erfassung der

11

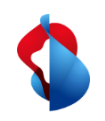

#### **Rechnungen ohne Bestellauftrag** Positionen hinzufügen

Wählen Sie unter dem Register **Kategorie** den **Steuersatz** aus. Falls noch keiner hinterlegt ist, können Sie diesen unter **Steuermenü konfigurieren** einmalig eintragen. Soll keine Steuer verrechnet werden, konfigurieren Sie einen Steuersatz von 0% und wählen Sie unter Details der Befreiung "Steuerfrei" oder "Befreit" an.

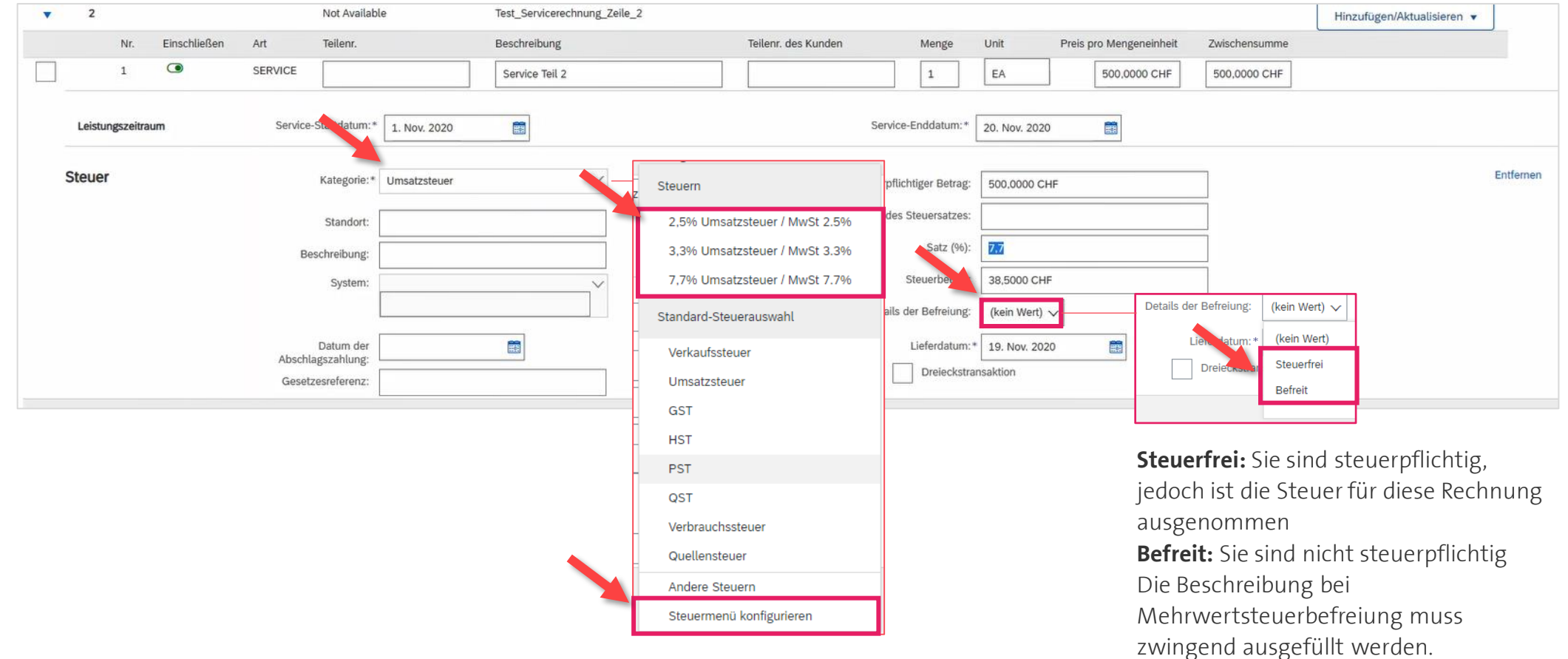

12

<span id="page-12-0"></span>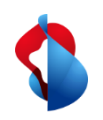

#### **Rechnungen ohne Bestellauftrag** Rundungsdifferenzen

Grundsätzlich sollten Rappen Beträge genau fakturiert und nicht gerundet werden. Wenn der Bruttobetrag auf Ariba nicht mit Ihrer PDF Rechnung übereinstimmt, müssen Sie eine Rundungsdifferenz hinzufügen. **Beachten Sie, dass die Rundungsdifferenz im Rechnungskopf und nicht auf Positionsebene eingetragen werden müssen!**

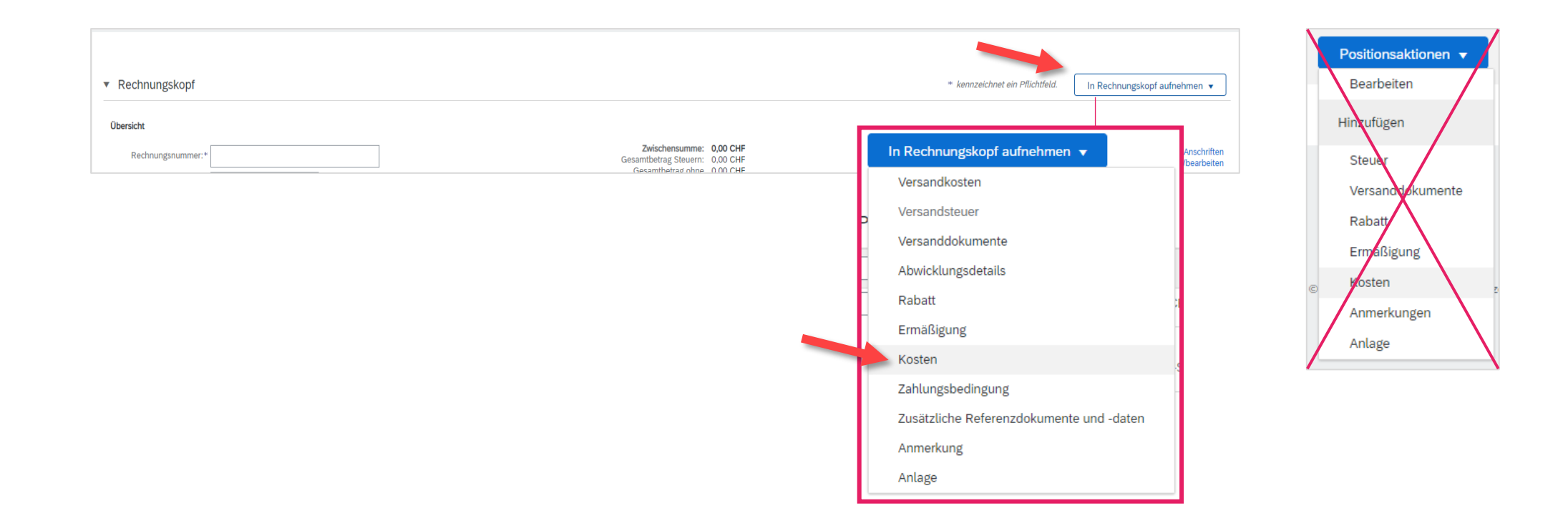

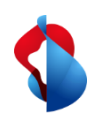

#### **Rechnungen ohne Bestellauftrag** Rundungsdifferenzen

Klicken Sie auf **In Rechnungskopf aufnehmen** > **Kosten**

Wählen Sie den Servicecode "**Rundungsdifferenz**" und die Kosten "**Betrag**" aus. **Tragen Sie den Betrag ein.** Negative Rundungen müssen mit einen Negativ-Vorzeichen eingetragen werden.

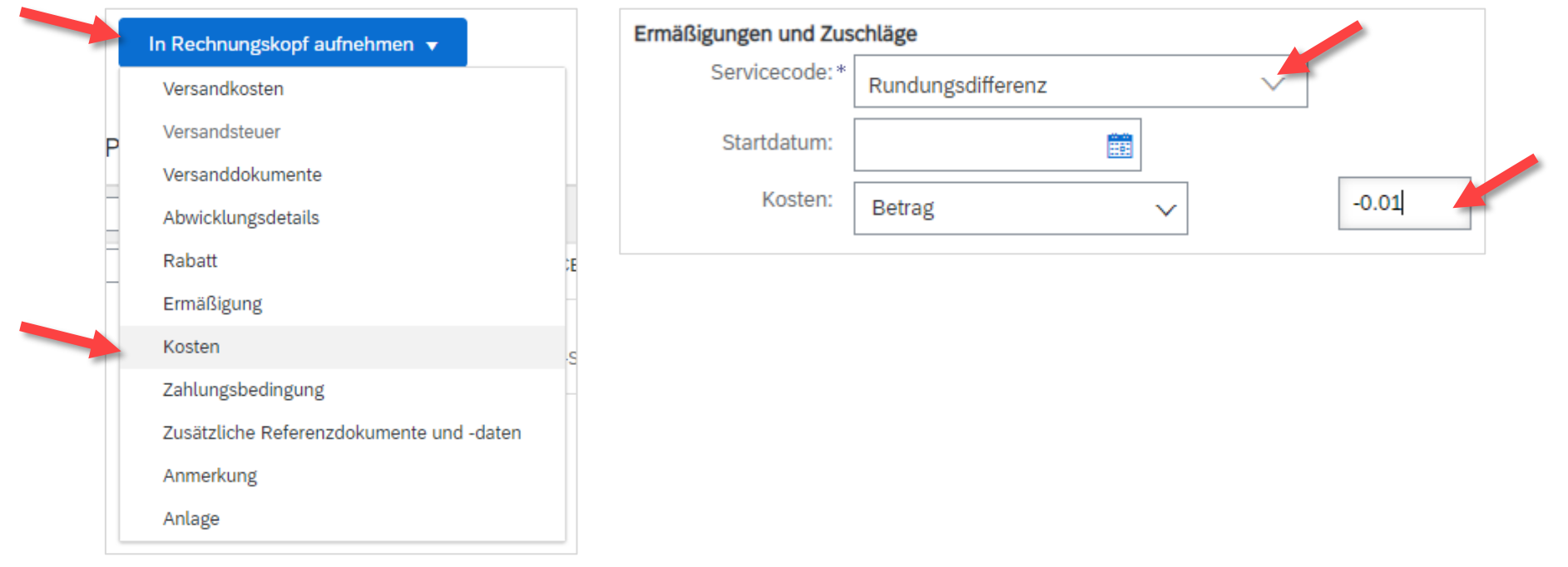

<span id="page-14-0"></span>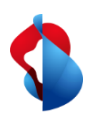

#### **Rechnungen ohne Bestellauftrag** Rechnung einreichen

Klicken Sie zum Schluss auf **Weiter**.

Prüfen Sie die Übersicht mit dem totalen Betrag und klicken Sie auf **Einreichen**. Sie können darauf den Status einsehen (siehe folgende Seiten.)

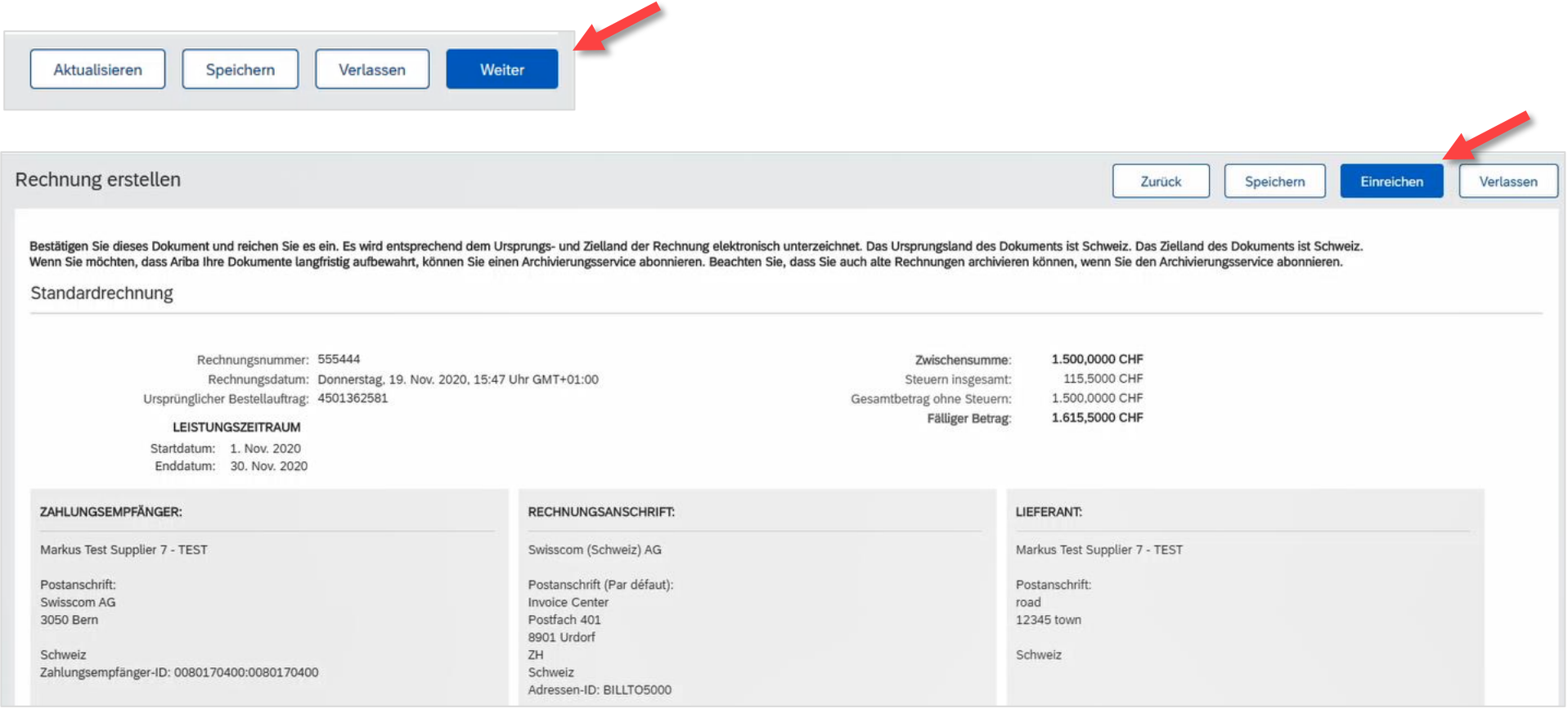

<span id="page-15-0"></span>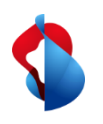

Rechnungsstatus einsehen

Den Status Ihrer Rechnung können Sie unter **Workbench** > **Rechnungen** > **Rechnungsstatus** einsehen. Auf der folgenden Seite finden Sie eine Auflistung.

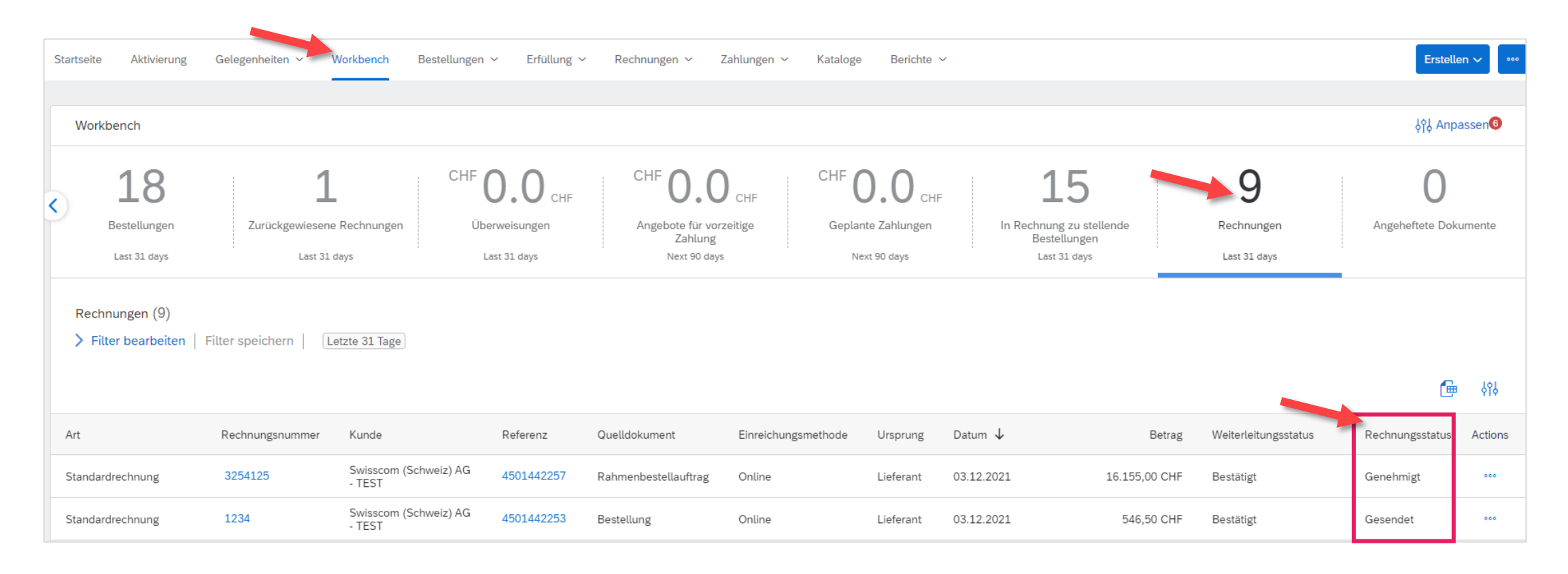

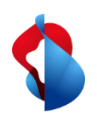

Rechnungsstatus einsehen

Hier finden Sie eine Auflistung:

**Zurückgewiesen:** Die Rechnung wurde von Swisscom zurückgewiesen und erfordert eine neue Einreichung **Gesendet:** Die Rechnung wurde erfolgreich an Swisscom übermittelt

**Genehmigung ausstehend:** Die Rechnung muss vom Anforderer von Swisscom geprüft und genehmigt werden. **Genehmigt:** Die Rechnung wurde vom Anforderer von Swisscom genehmigt und wird bezahlt.

**Bezahlt:** Die Rechnung wurde bezahlt.

**Fehlgeschlagen:** Die Rechnung konnte nicht übermittelt werden. Die Rechnung muss neu eingereicht werden. **Storniert:** Die Rechnung wurde storniert.

<span id="page-17-0"></span>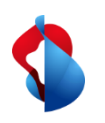

#### **Rechnungen ohne Bestellauftrag** Zurückgewiesene Rechnungen

Bei zurückgewiesenen Rechnungen, öffnen Sie die Rechnung um den Grund einzusehen.

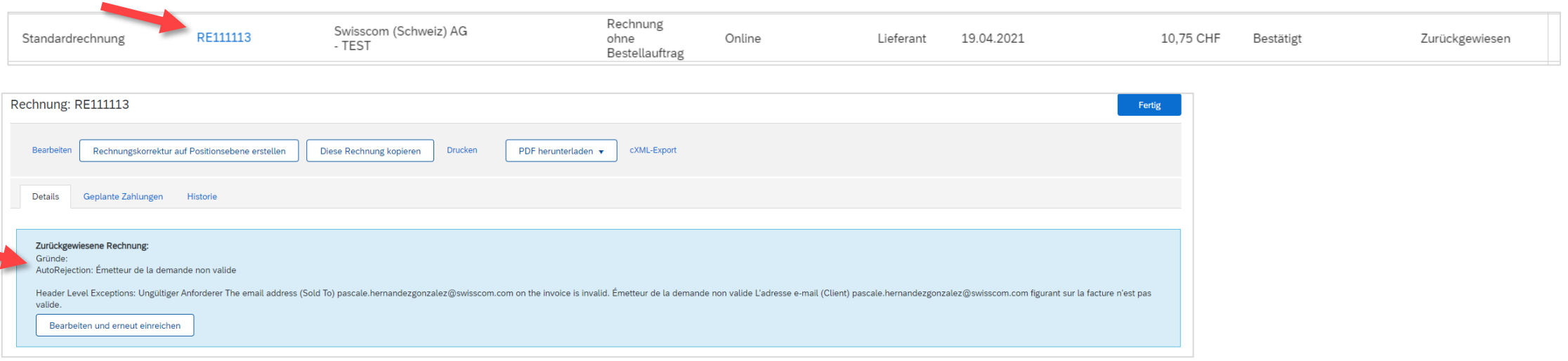

#### **Häufigste Gründe für Zurückweisungen:**

- Rundungsdifferenzen wurden in der Position statt im Rechnungskopf aufgeführt
- Falsche Mehrwertsteuerbeträge
- Ungültige E-Mail-Adresse des Empfängers

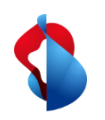

Zurückgewiesene Rechnungen

Um zurückgewiesene Rechnungen neu einzureichen, klicken Sie auf **Diese Rechnung kopieren.** Korrigieren Sie die betreffenden Informationen und senden Sie die Rechnung erneut ein.

**Achtung: Klicken Sie NICHT auf "Rechnungskorrektur in Positionsebene erstellen", dadurch werden Gutschriften ausgelöst.**

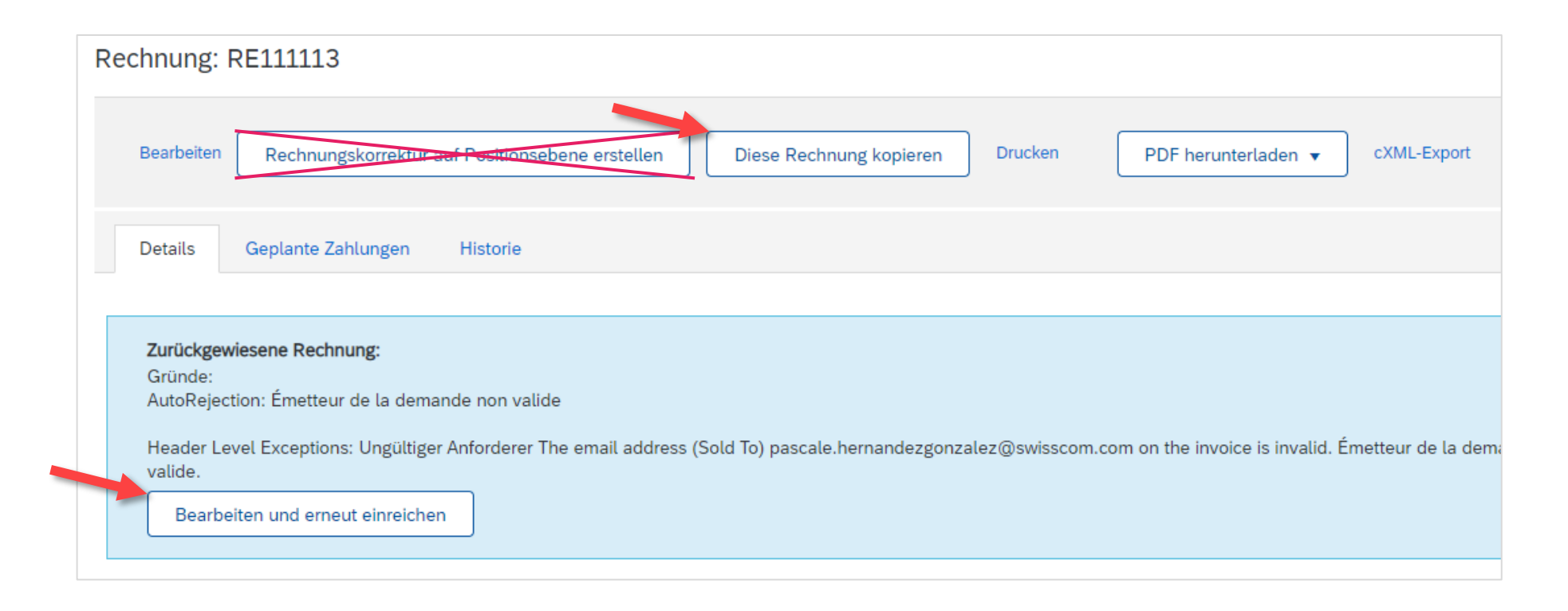

<span id="page-19-0"></span>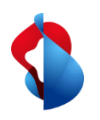

#### **Rechnungen ohne Bestellauftrag** Rechnungskorrekturen und Gutschriften

Rechnungskorrekturen oder Gutschriften sind nur für auf Ariba **verbuchte und freigegebene Rechnungen**. Erstellen Sie keine Teilgutschriften: Erstellen Sie eine Gutschrift über die gesamte Rechnung und reichen Sie eine neue Rechnung mit dem korrekten Betrag ein.

Öffnen Sie die Rechnung und klicken Sie auf Rechnung erstellen > Rechnungskorrektur auf Positionsebene

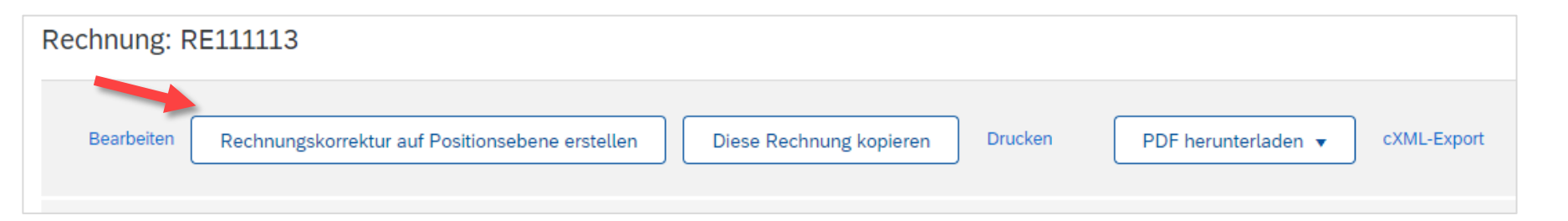

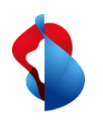

#### **Rechnungen ohne Bestellauftrag** Rechnungskorrekturen und Gutschriften

Geben Sie die Rechnungskorrektur-Nr., das Datum und den Grund für die Rechnungskorrektur an.

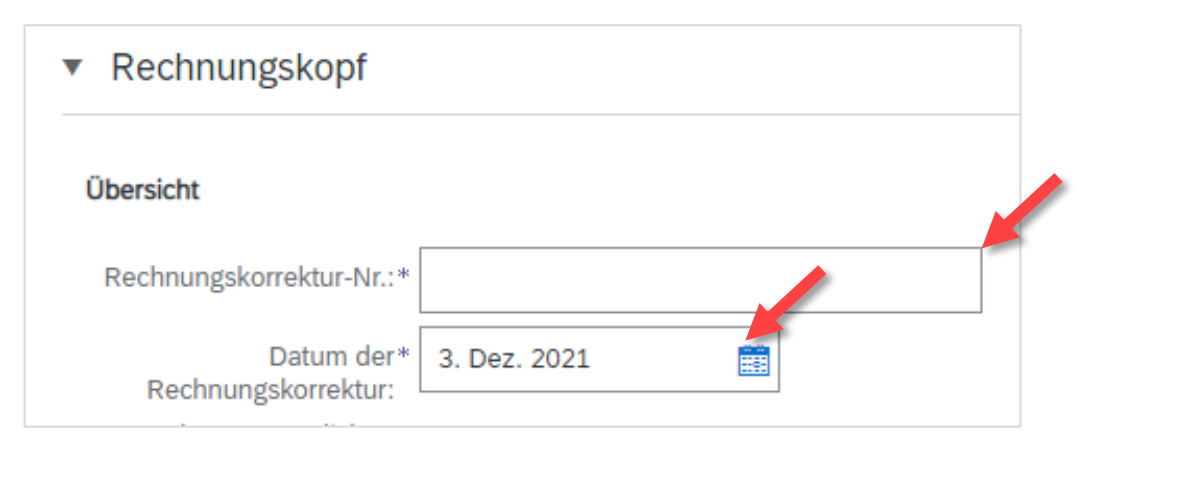

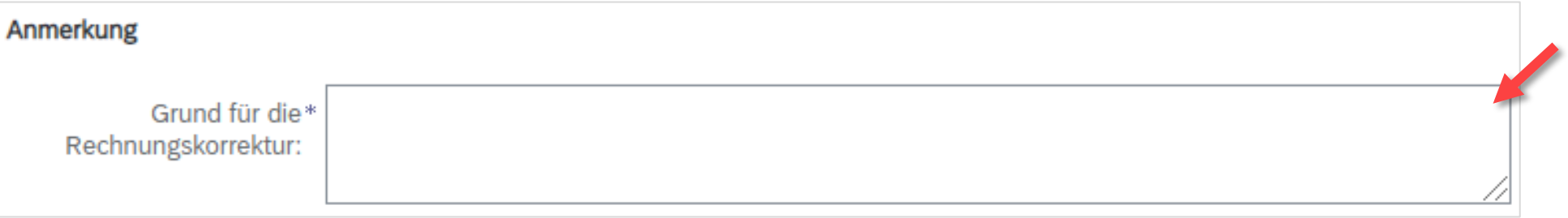

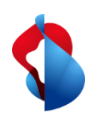

#### **Rechnungen ohne Bestellauftrag** Rechnungskorrekturen und Gutschriften

Unter den Positionen wird der volle Betrag automatisch gutgeschrieben.

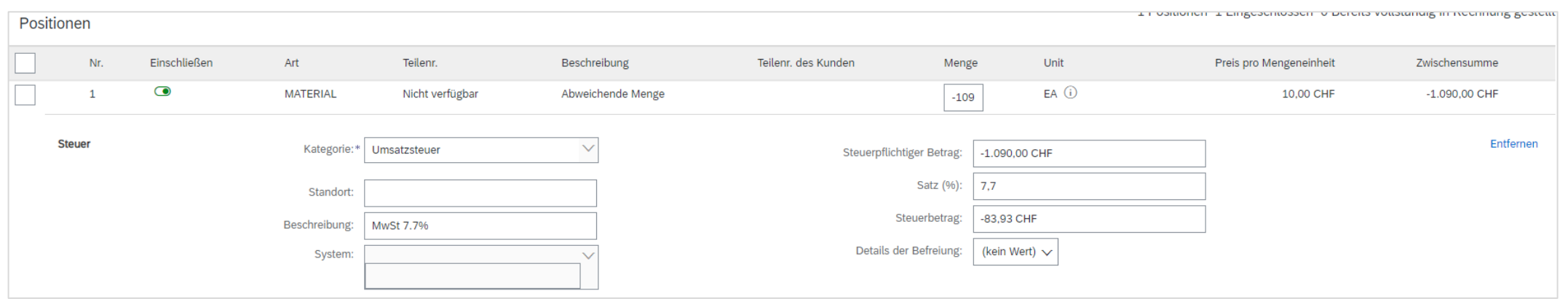

Klicken Sie auf weiter und reichen Sie die Rechnungskorrektur ein.

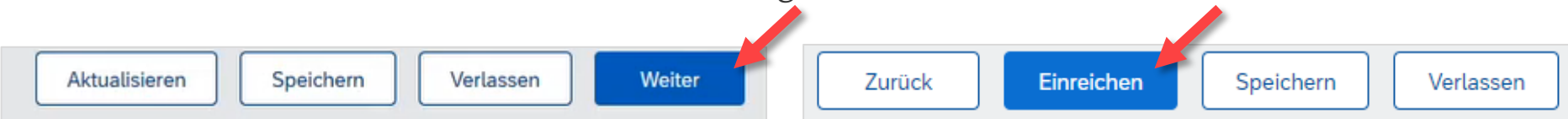

<span id="page-22-0"></span>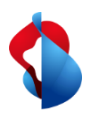

#### **Erfassung von Versandkosten und Versandsteuern**

**Versandkosten** aus dem Menü "**In Rechnungskopf aufnehmen**" selektieren und anschliessend **Versandkosten**  und **Versanddatum** im Abschnitt "**Versandkosten**" erfassen.

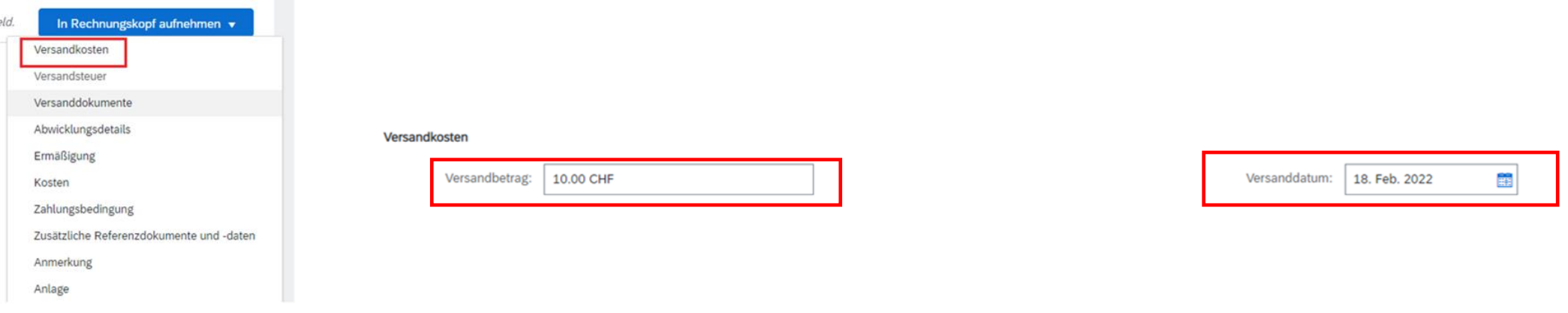

**Versandsteuer** aus dem Menü "**In Rechnungskopf aufnehmen**" selektieren und anschliessend **Steuern** erfassen.

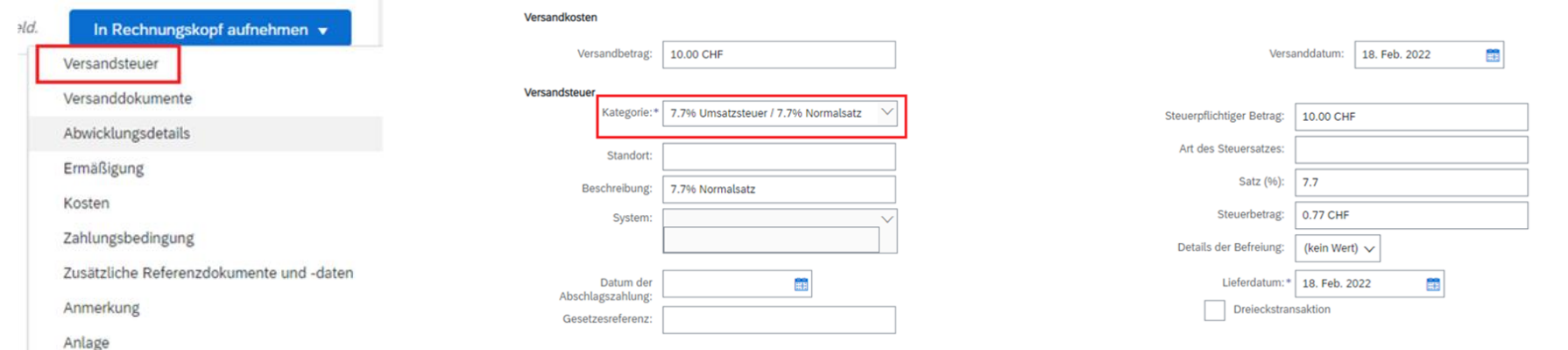

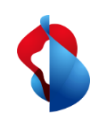

### **Rechnungen ohne Bestellauftrag** Support

Sollten Fragen oder Unklarheiten auftauchen, bietet der SAP **Ariba Support**  diverse Möglichkeiten zur Hilfe an, bspw. über die häufig gestellten Fragen oder über diverse Anleitungen. Dort finden Sie auch Kontaktmöglichkeiten für technische Probleme.

Auf unserem [FAQ für Ariba Lieferanten f](https://www.swisscom.ch/de/about/nachhaltigkeit/faire-lieferkette/faq-lieferanten.html)inden Sie häufig gestellte Fragen zum Thema SAP Ariba und der Bestellabwicklung mit Swisscom.

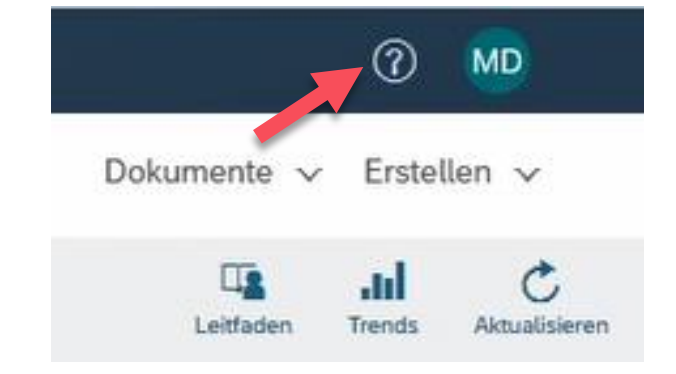

Sollten Sie weitere Anliegen haben, die nicht über den Ariba Support oder Self Service geklärt wurden, helfen wir Ihnen gerne unter [Swisscom.Kaufhaus@swisscom.com](mailto:Swisscom.Kaufhaus@swisscom.com) weiter.